## Build a job search to get e-mail notifications of county job postings

In order to create a job notification email alert, sign in or register on the Clackamas County job search page.

- 1. Go to clackamas.us/des/jobs.html
- 2. Click on Job Seekers
- 3. Create an account/New User; if you already have an account, Sign In
- 4. Enter 'Keywords' (i.e. Deputy) in Search Jobs
- 5. Search
- 6. Click 'Save Search'
- 7. Name your search
- 8. Check the 'Email me when new jobs meet my criteria' box
- 9. Verify your email address or enter a new one where you want the job notifications sent
- 10. Save

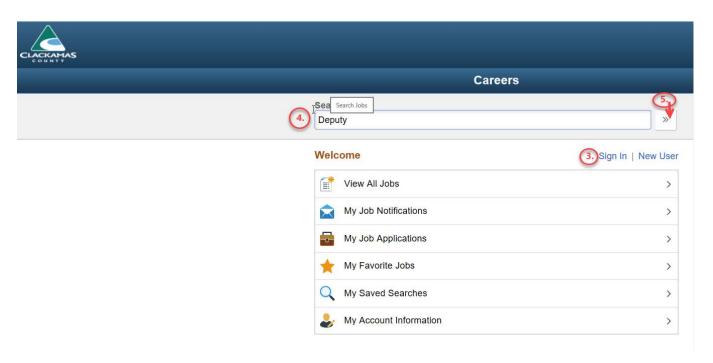

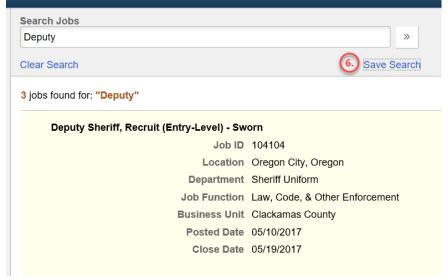

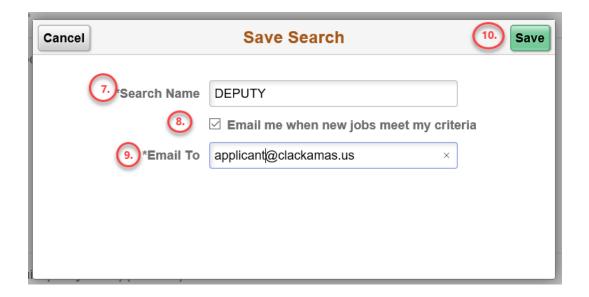

Your saved searches can be viewed by clicking on 'My Saved Searches' once you are logged in. On this page you can run the search manually, edit the criteria, or delete the search. Your search(es) remain active until you modify or delete it.

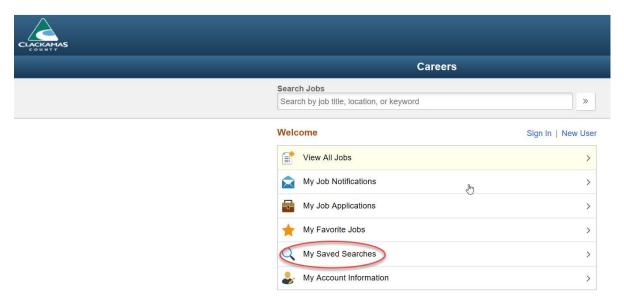

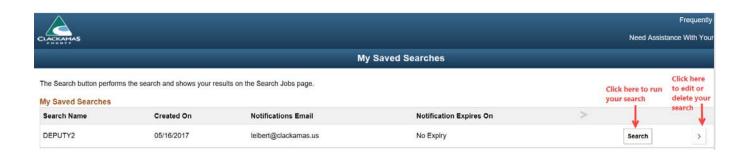

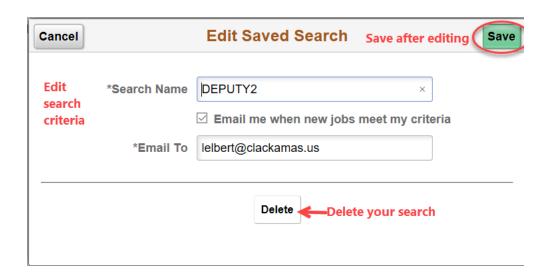